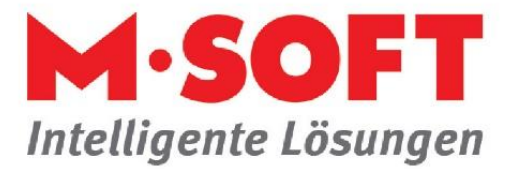

## **Privatsphäre schützen**

Im Terminplaner können Sie private Termine anlegen, die nur vom Eigentümer (die Person, für die der Termin angelegt wurde) eingesehen, geändert oder gelöscht werden können.

So ist die Vorgehensweise:

Unter *Stammdaten* -> *Einrichtung* -> *Terminplanung* -> *Terminart* -> Button *Neu* -> Vergeben Sie eine Nummer unter Terminart und legen Sie eine Bezeichnung fest. Wählen Sie mit F6 eine Farbe für den Hintergrund und eine Farbe für die Schrift aus.

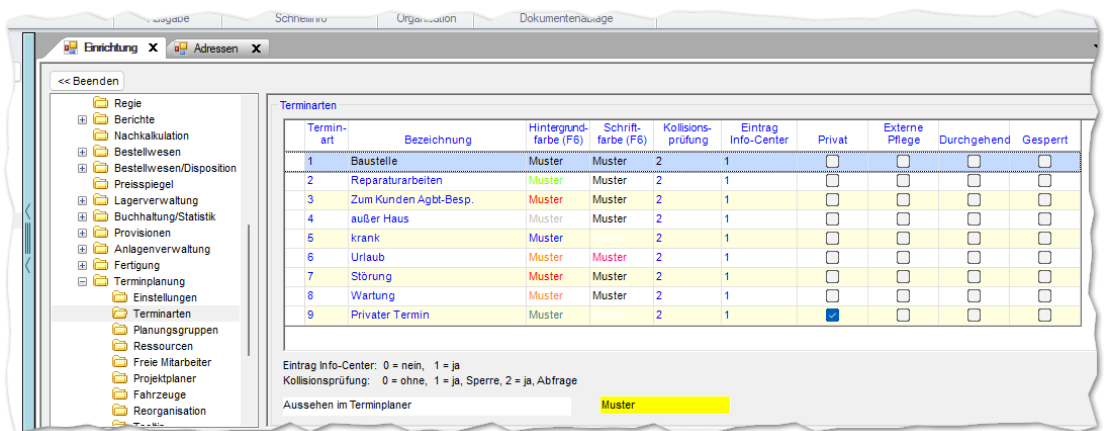

Setzen Sie nun das Häkchen im Kästchen *Privat*.

Tragen sie weiter unter *Kollisionsprüfung* und unter *Eintrag Info-Center* gültige Werte ein.

0 = *keine Kollisionsprüfung*: Termine können sich überlagern.

1 = *ja, Sperre*: Termin können sich nicht überlagern.

2 = *ja, Abfrage*: Sie bekommen einen Hinweis bei Überlagerung eines Termins.

Über die Spalte *Eintrag Info-Center* steuern Sie die Einstellung, ob ein Termin im Info-Center angezeigt werden soll oder nicht. Erlaubt sind hier *0* oder *1*.

Die Spalte *Externe Pflege* bewirkt, dass Termine mit dieser Eigenschaft nicht geändert bzw. gelöscht werden können. Diese Termine werden üblicherweise durch andere Programme (z.B. TIME4) erstellt.

Kennzeichnen Sie eine Terminart mit *Durchgehend*, werden diese Termine immer als durchgehender Termin (über Nacht) angelegt.

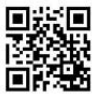

Seite **1** von **2**

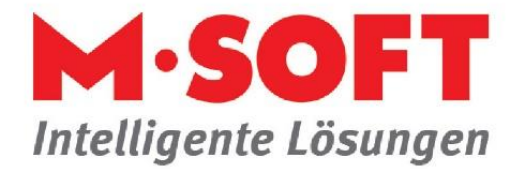

Schließen Sie das Einrichtungsprogramm und starten sie danach den Terminplaner neu.

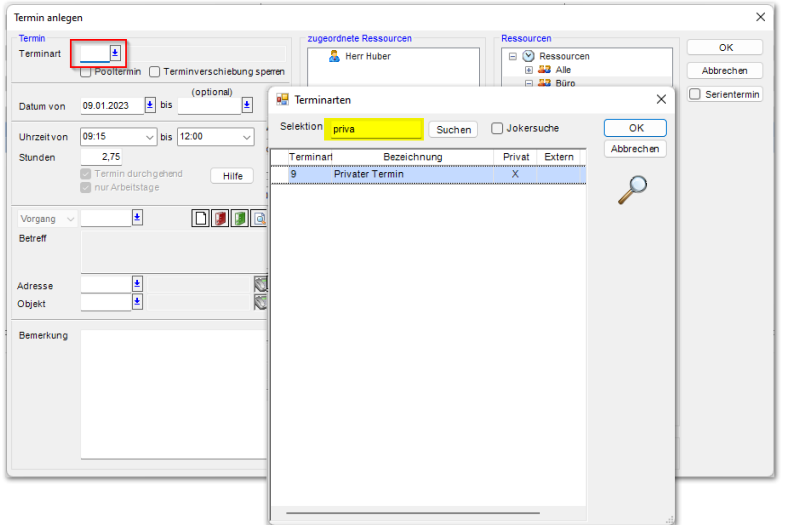

Legen Sie einen neuen Termin an und wählen sie die Terminart *Privat*.

Der Private Termin wird im Terminplaner etwas anderes dargestellt. Der Balken wird zur leichteren Erkennung schraffiert dargestellt und mit dem Wort *Privat* beschriftet.

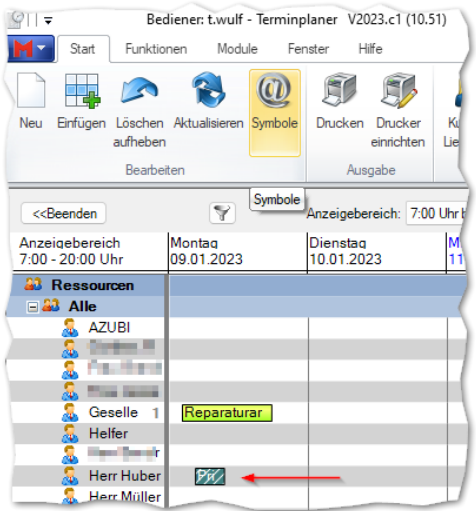

*Private Termine* können von anderen Mitarbeitern weder gelöscht, geändert noch eingesehen werden. Ein verschieben mit der Drag and Drop-Funktion ist hier ebenfalls nicht möglich.

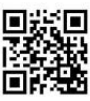

Seite **2** von **2**